## 問題集の学習方法/学習後の結果表示

<ポイント>

- ・学習を開始するまでの流れを捉える。
- ・学習を開始する。(1 問ずつ解答/全問解答/間違えた問題のみ解答)
- ・学習履歴を確認し、問題の苦手分野を把握する。
- ・各種機能の説明

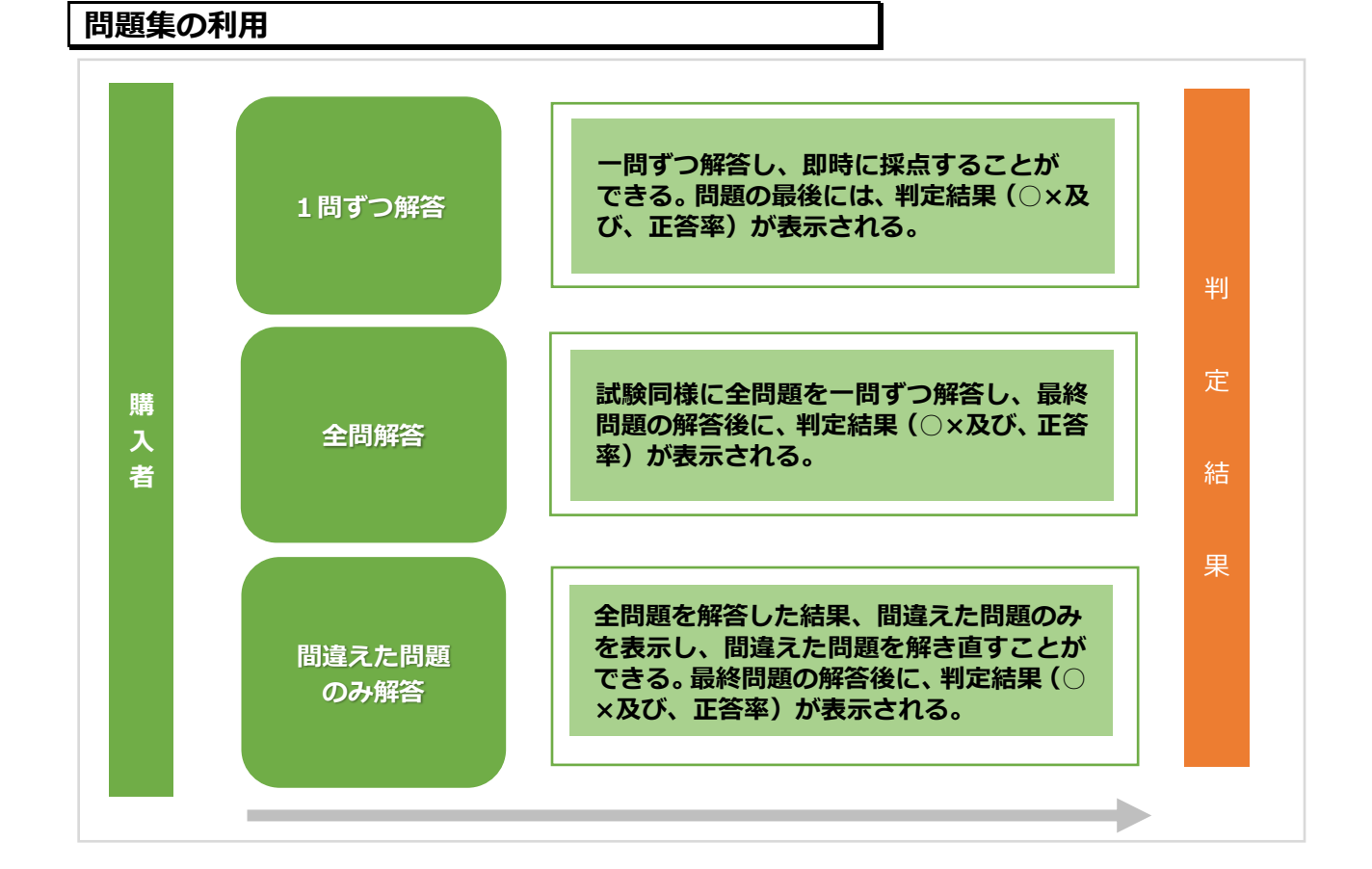

#### **資格受付 ONLINE のログイン**

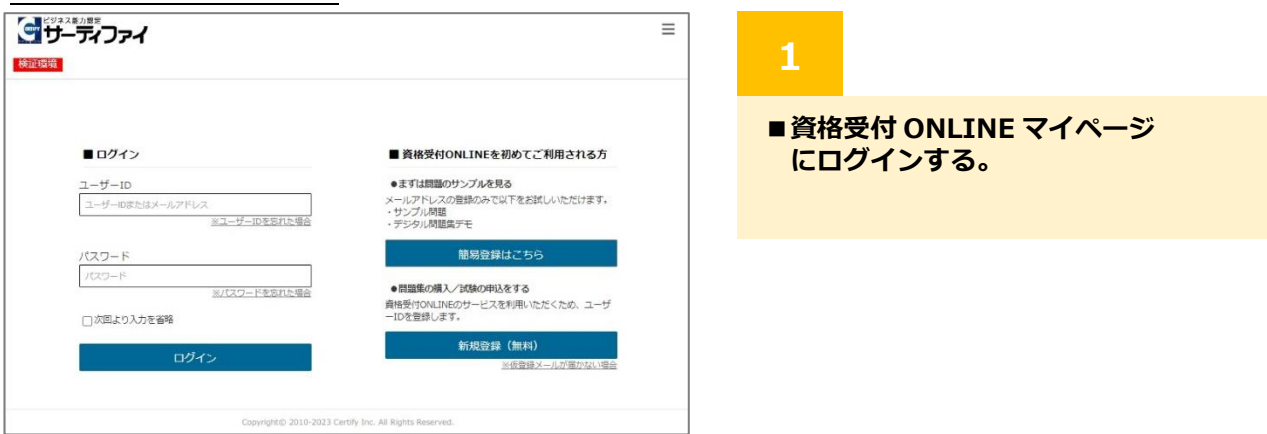

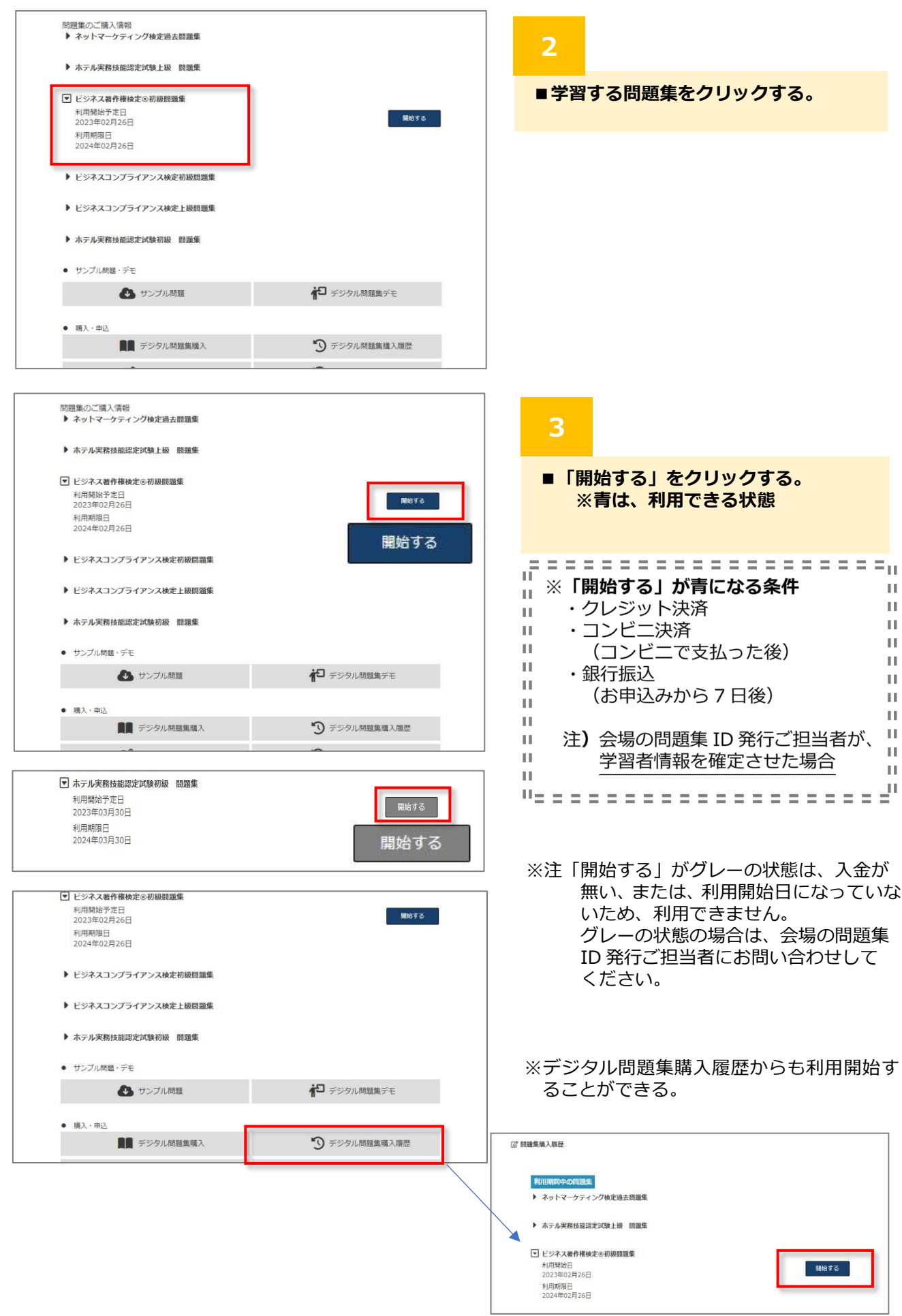

#### **学習を開始する。(1 問ずつ解答)**

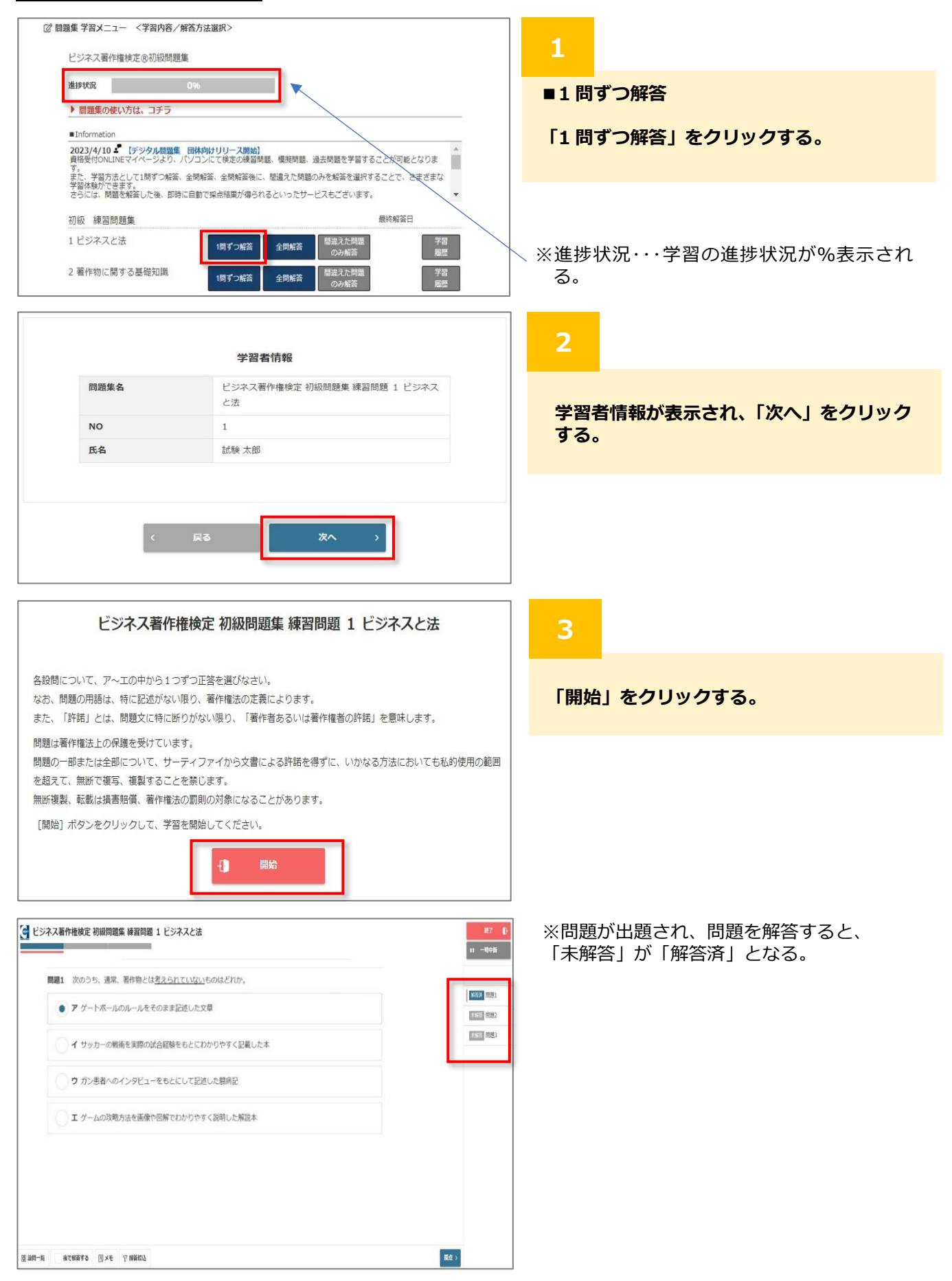

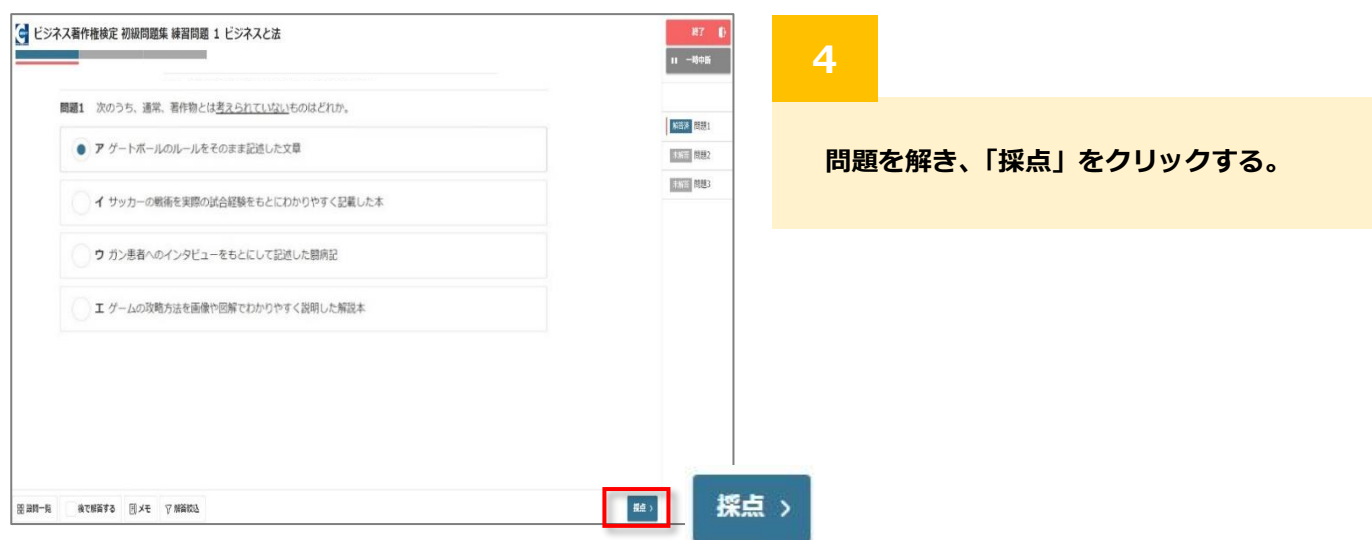

#### 判定結果

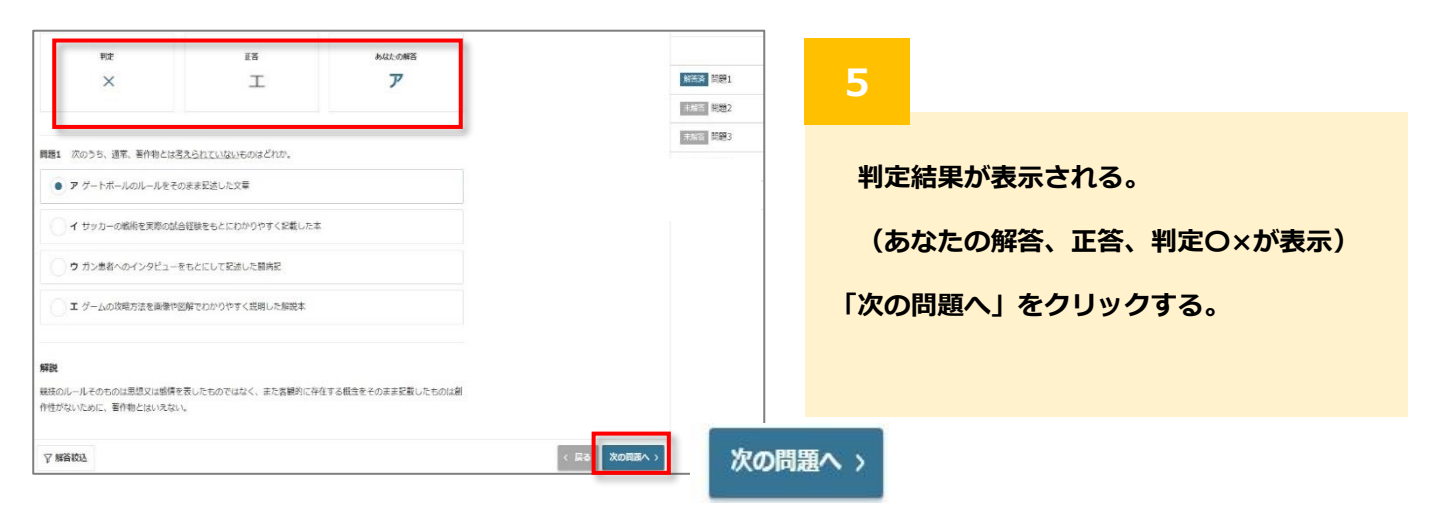

#### 最終問題の判定

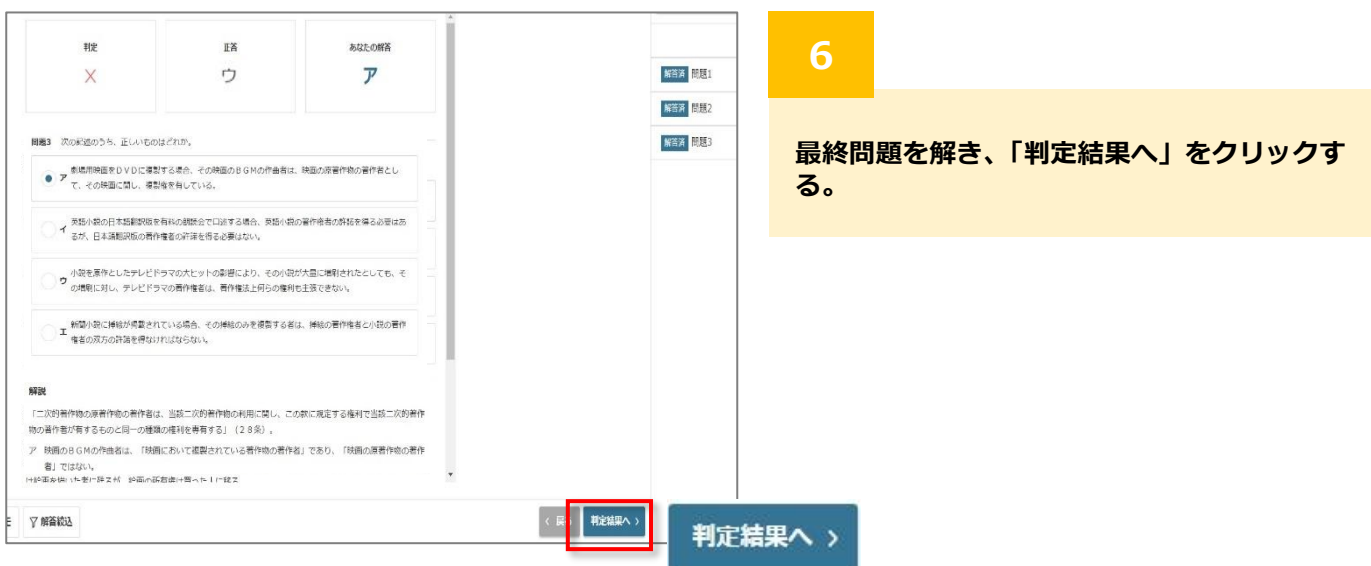

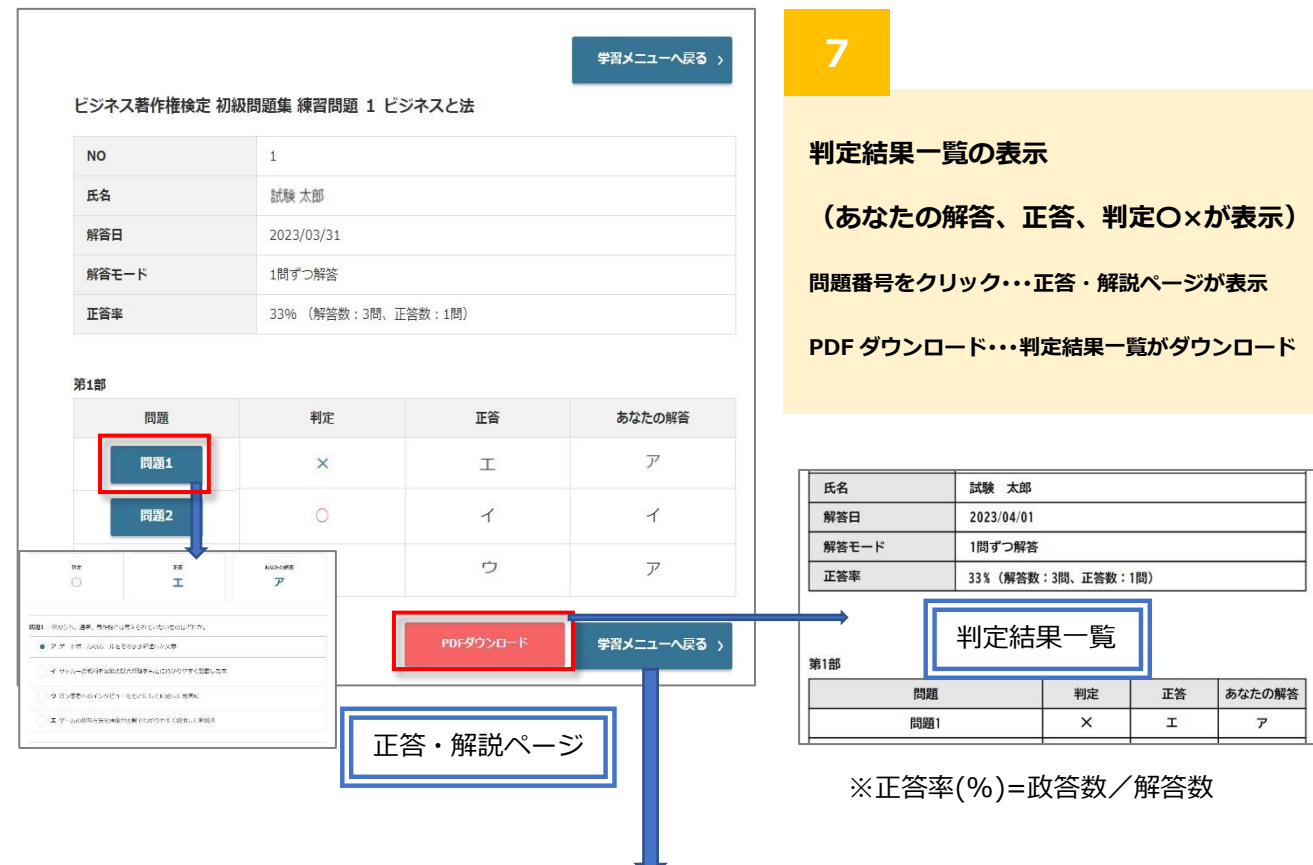

### **学習を開始する。(全問解答)**

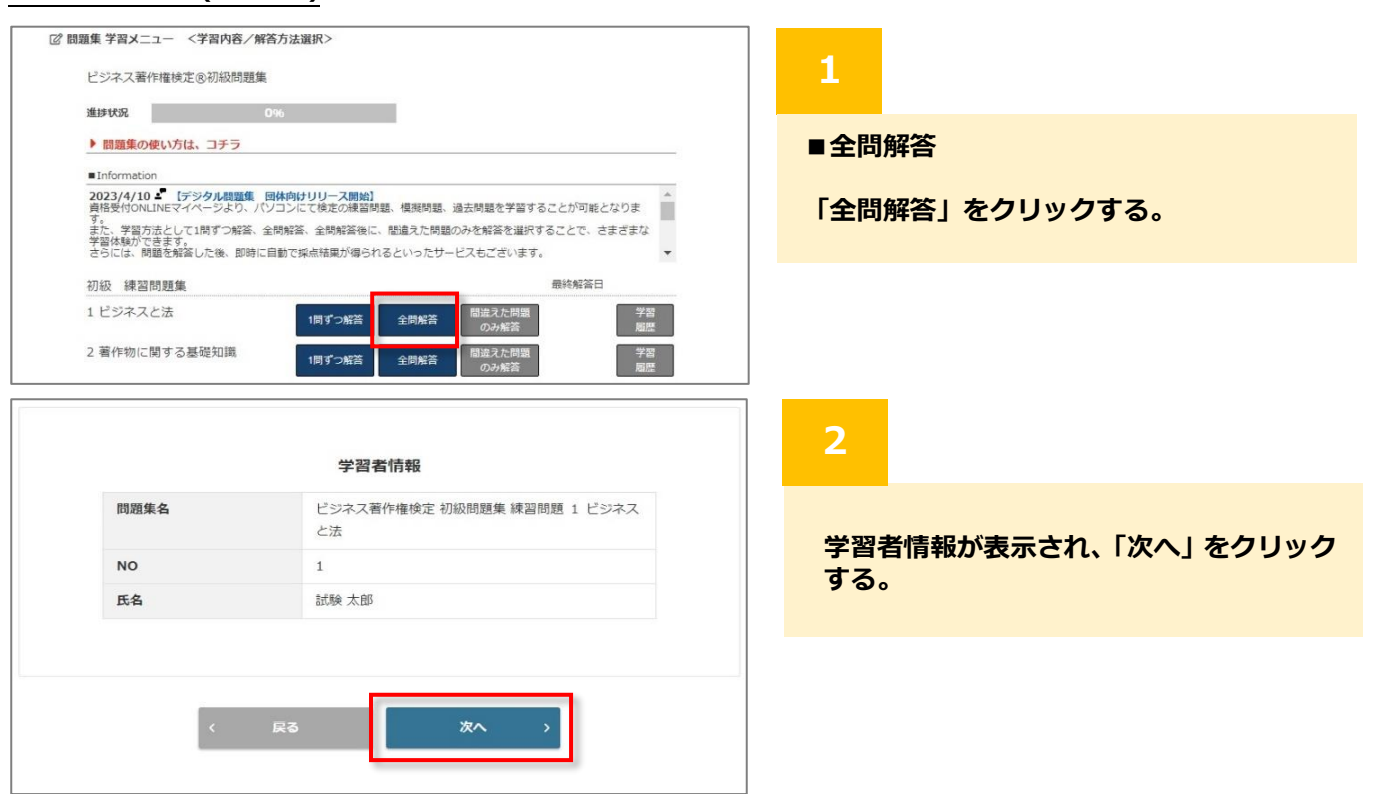

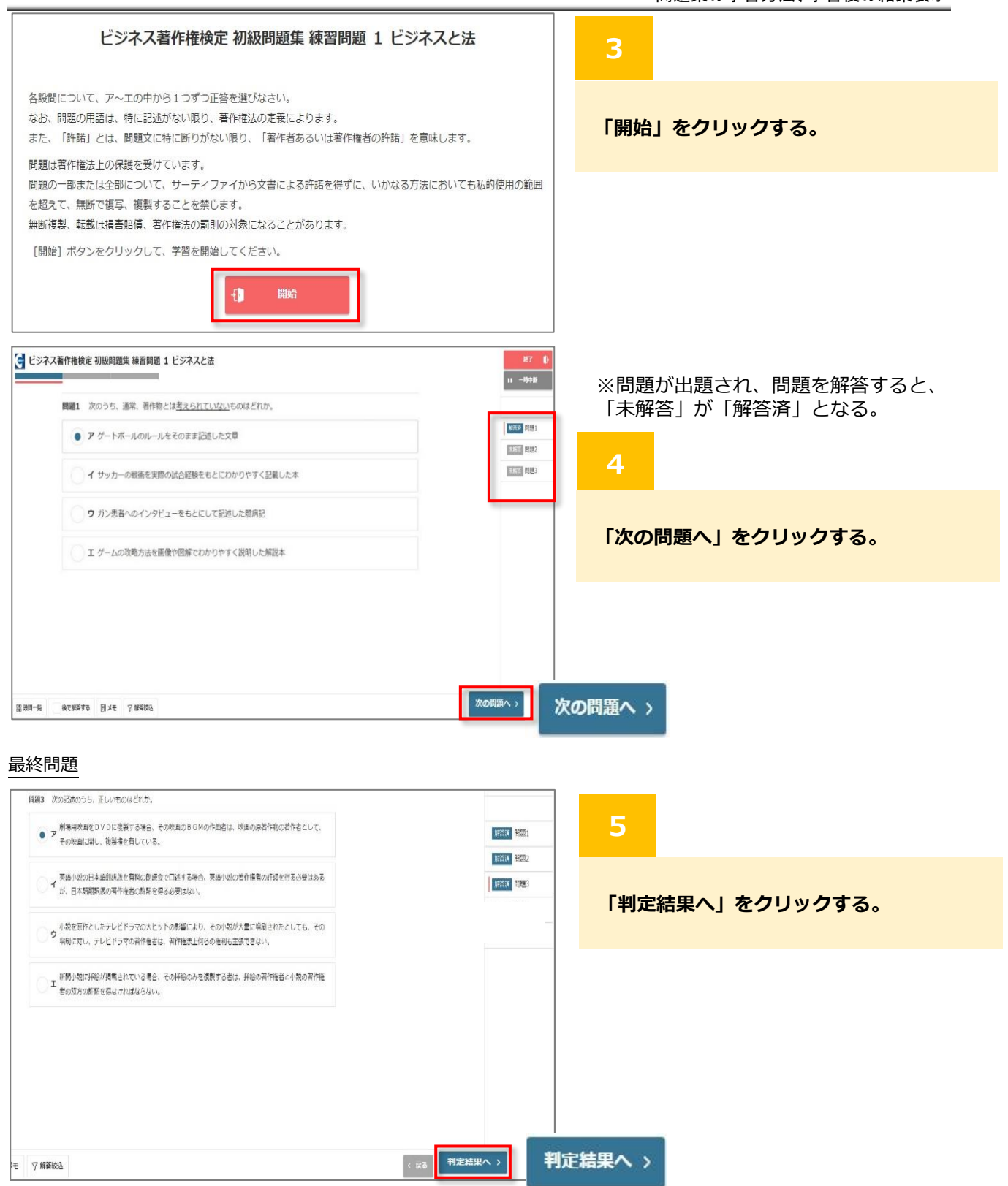

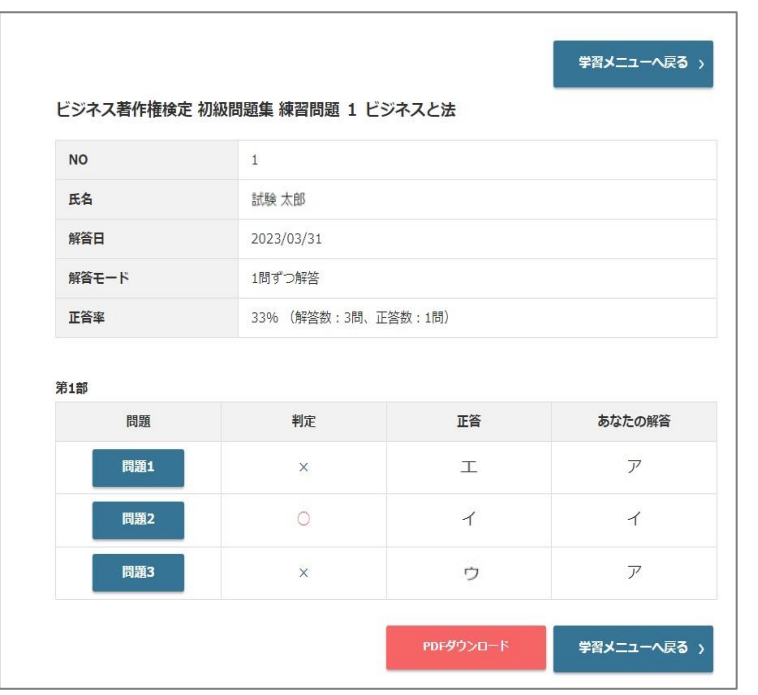

**6**

**判定結果一覧の表示**

**※1 問ずつ解答の帳票と同様**

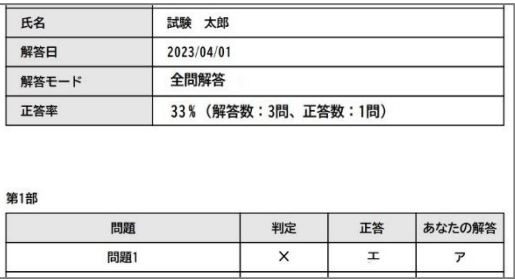

#### **学習を開始する。(間違えた問題のみ解答)**

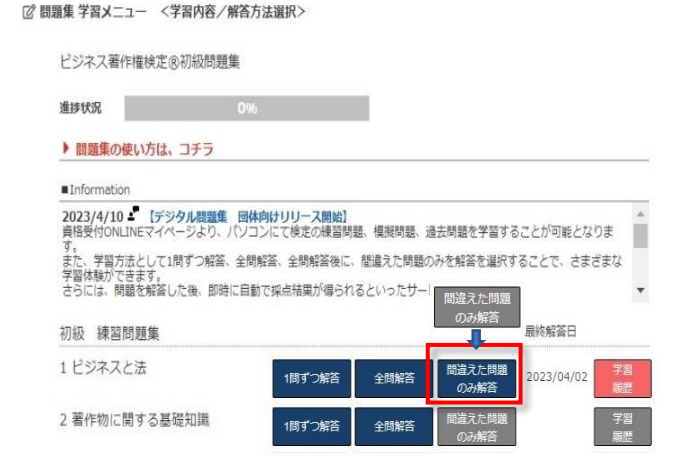

## **1**

- **■間違えた問題のみ解答**
- **「1 問ずつ解答」または、「全問解答」で学習 すると、ボタンの色がグレーから、ブルーに 変わり、「間違えた問題のみ解答」の学習が できる。**
- **「間違えた問題のみ解答」をクリックする。 全問解答で解答した時の間違えた問題のみ 表示され、再度、解き直すことができる。**
- ※間違えた問題のみ解答を全て正解した場合 は、ボタンの色が、ブルーからグレーに戻 る。

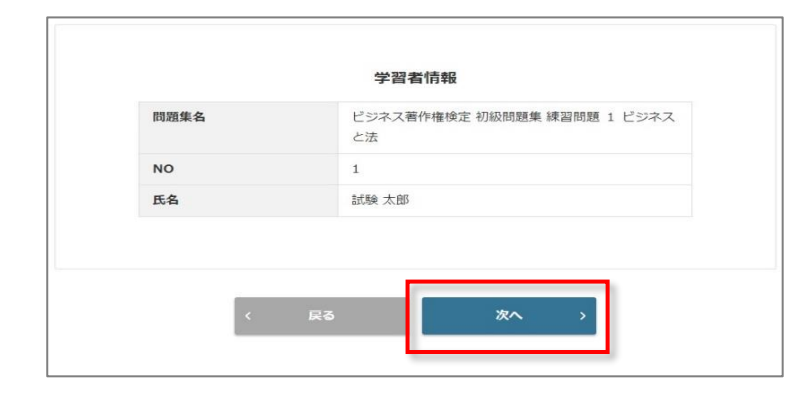

# **2 「次へ」をクリックする。**

i<br>L

※注)間違えた問題のみ解答を選択し、 [戻る]を押すと、間違えた問題の み解答がクリアされてしまうの で、注意してください。

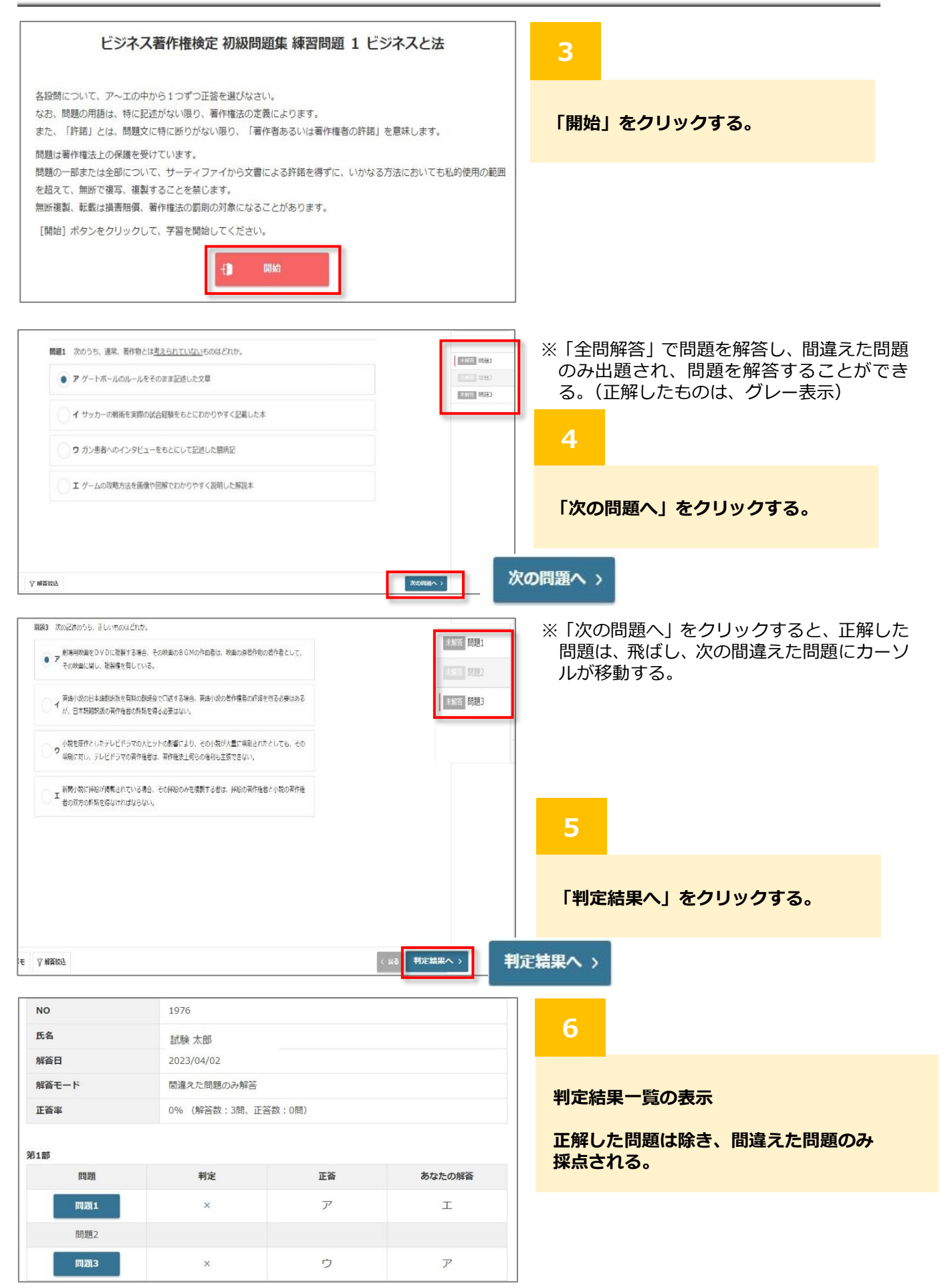

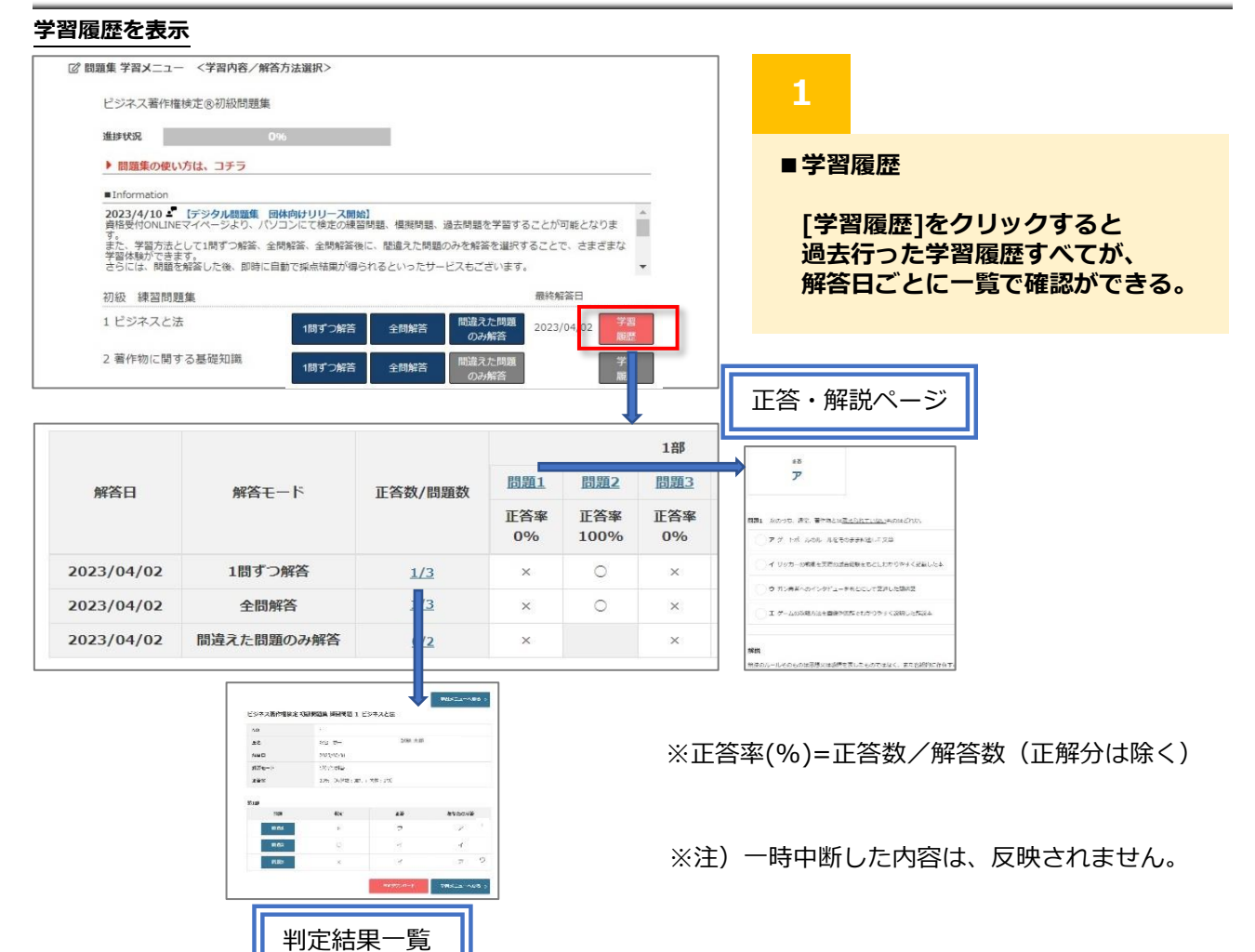

**各種機能の説明**

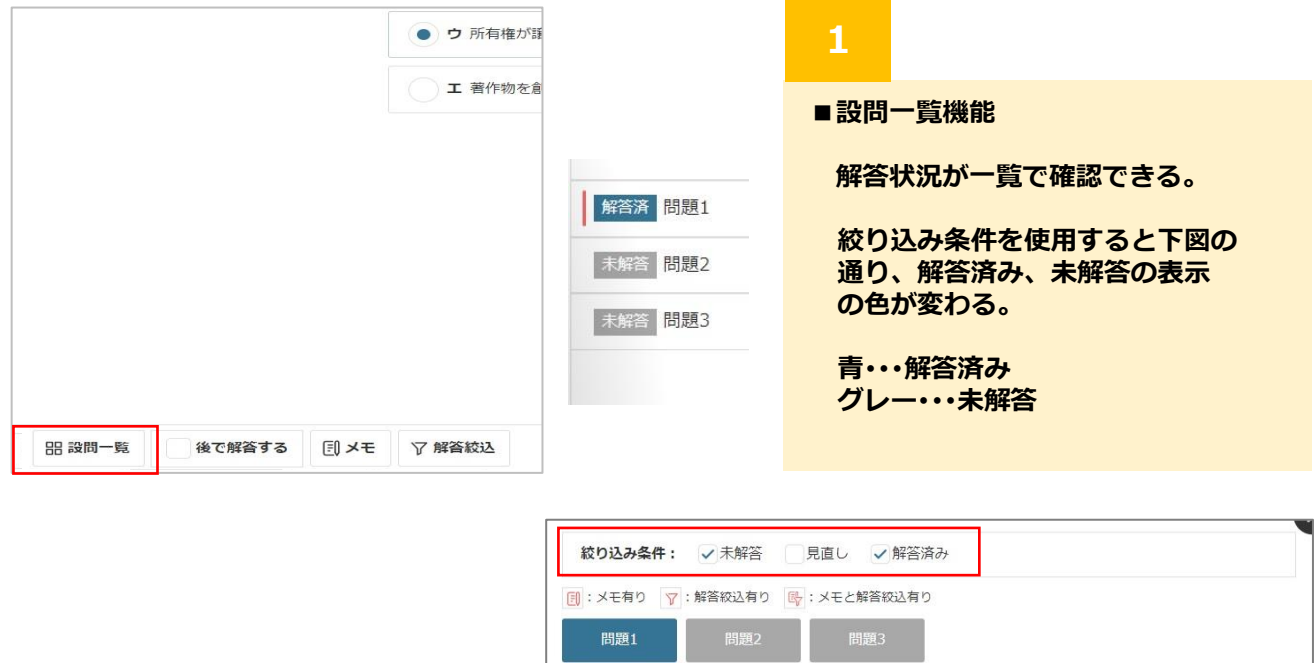

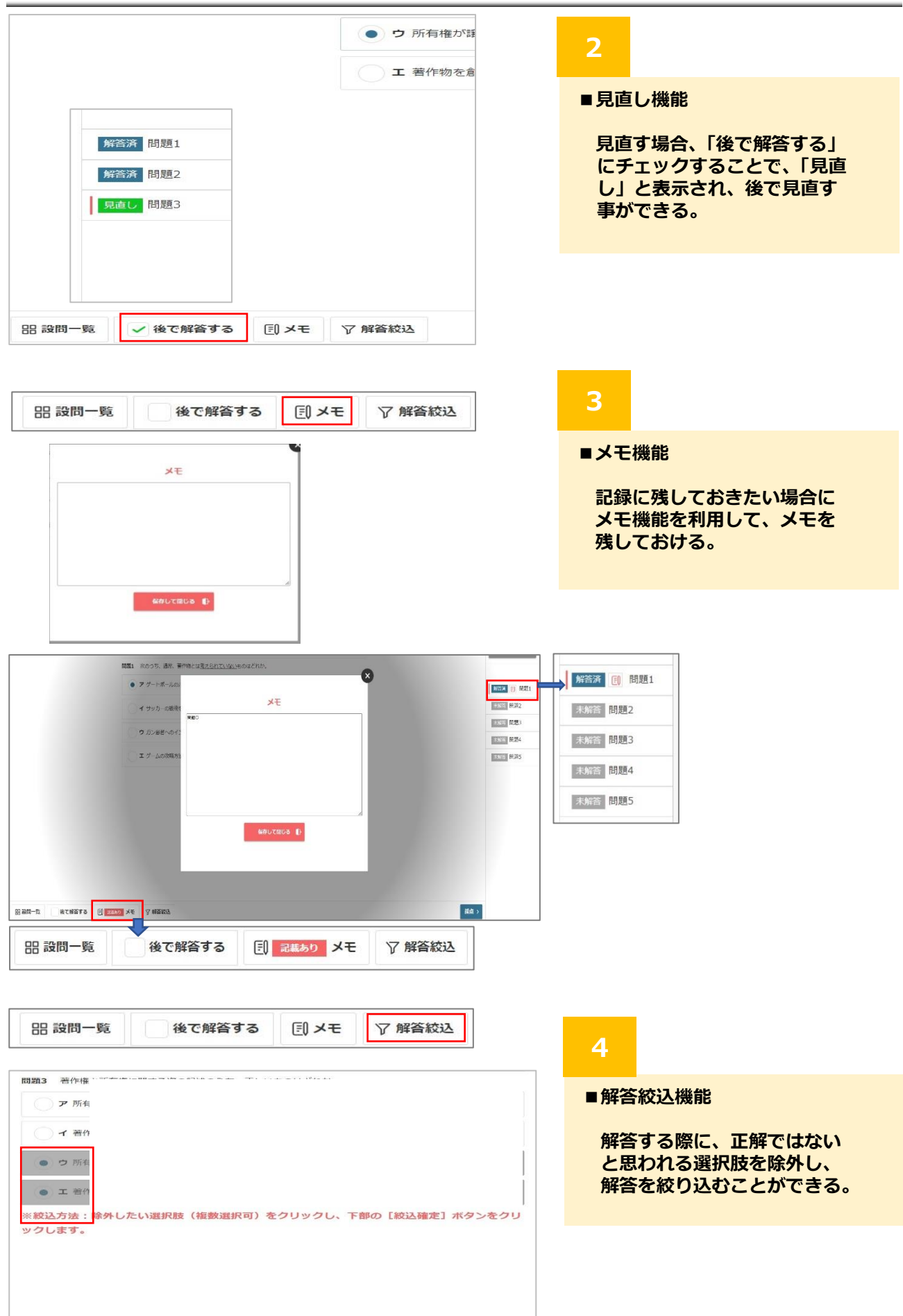

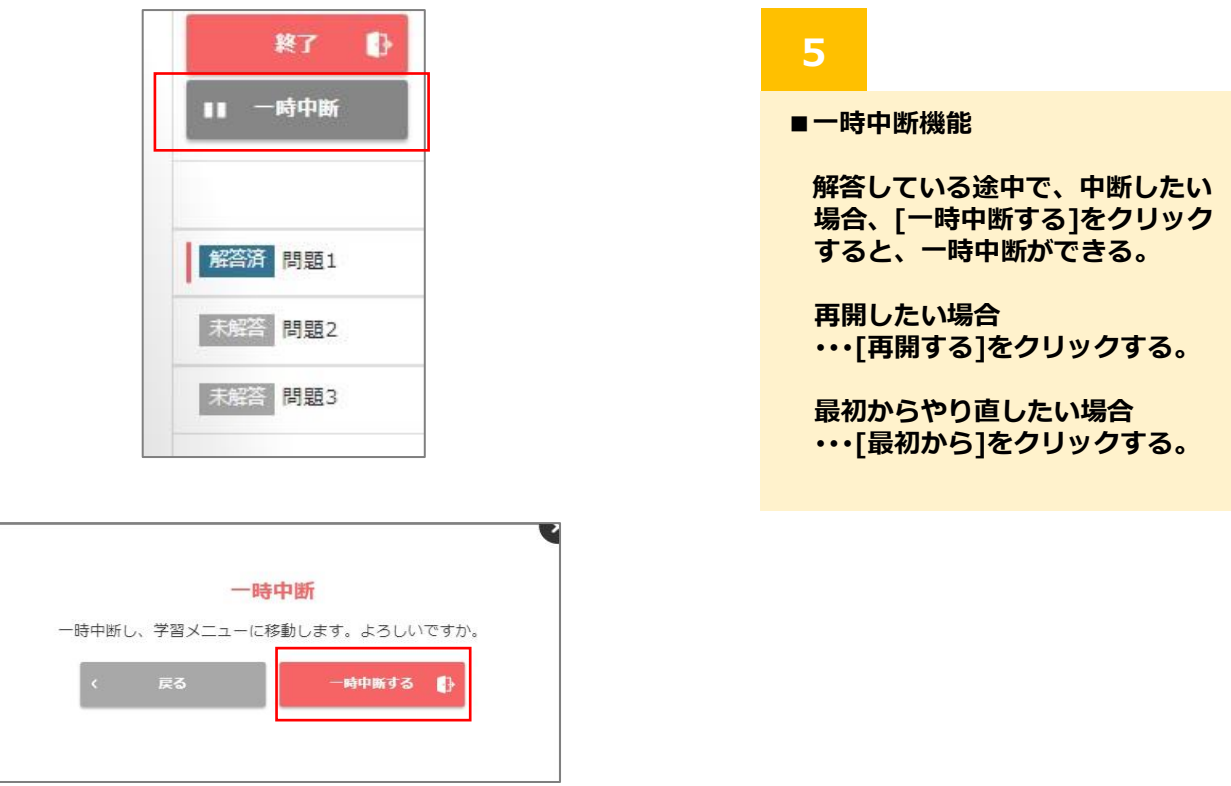

学習メニュー・・・ボタンの色が変わる。

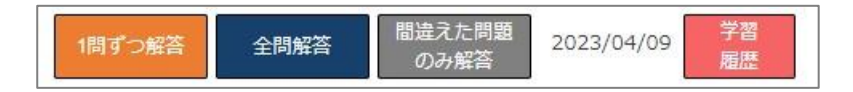

マウスポインタを当てると、「解答途中の問題があります。」とポップアップで表示される。

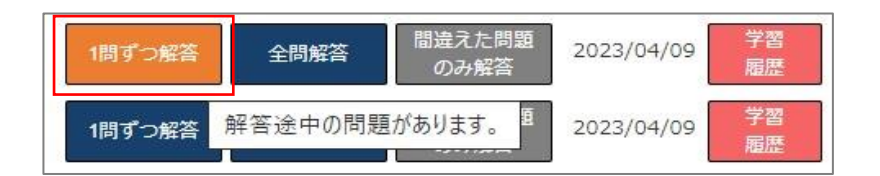

ボタンをクリックすると、問題の再開のダイアログボックスが表示される。

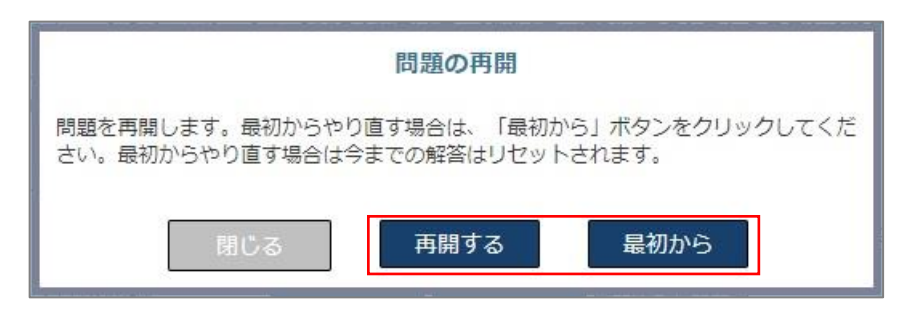

※「再開する」・・・

問題途中から再開できる。

※「最初から」・・・

最初からやり直すため、 今までの解答は、リセット される。

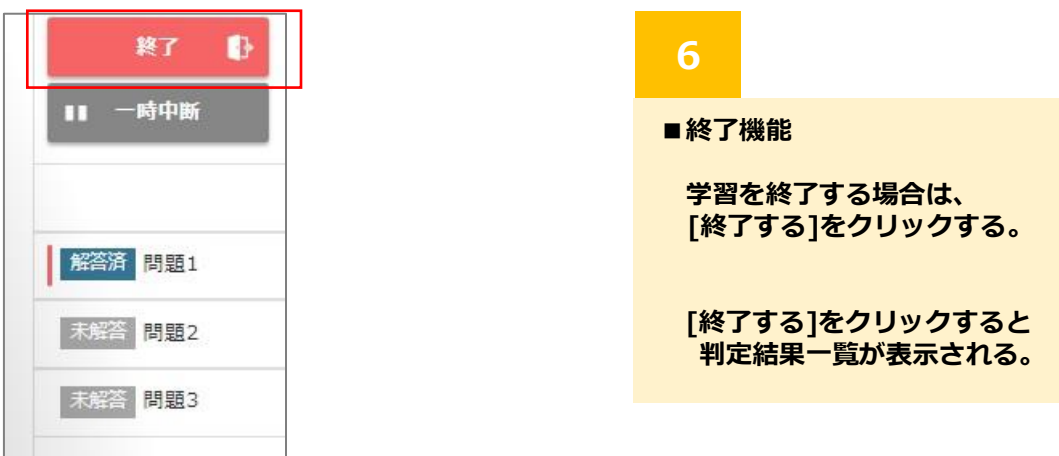

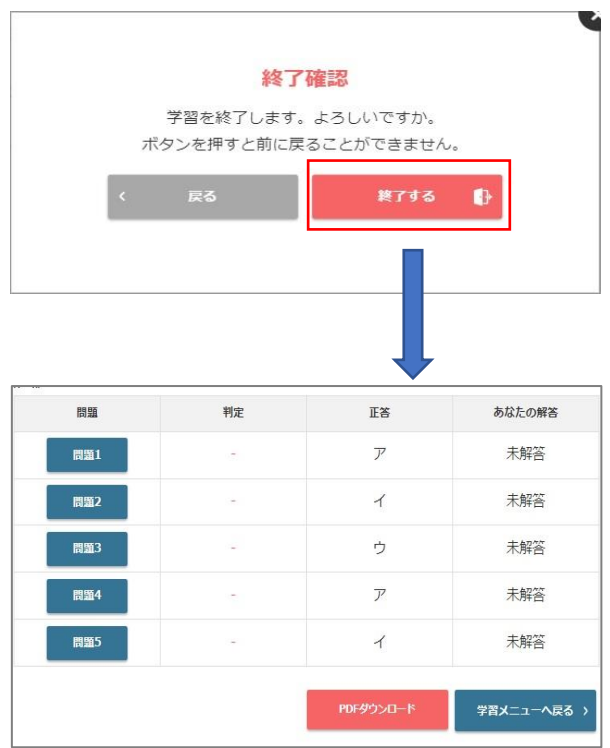